# **کنترل پنل ماژول** WHMcs **نرم افزار مدیریت پیامک شرکت پارس گرین نسخه 1.2**

**ابتدا به بخش مدیریت ماژول** WHMCS **وارد شوید :**

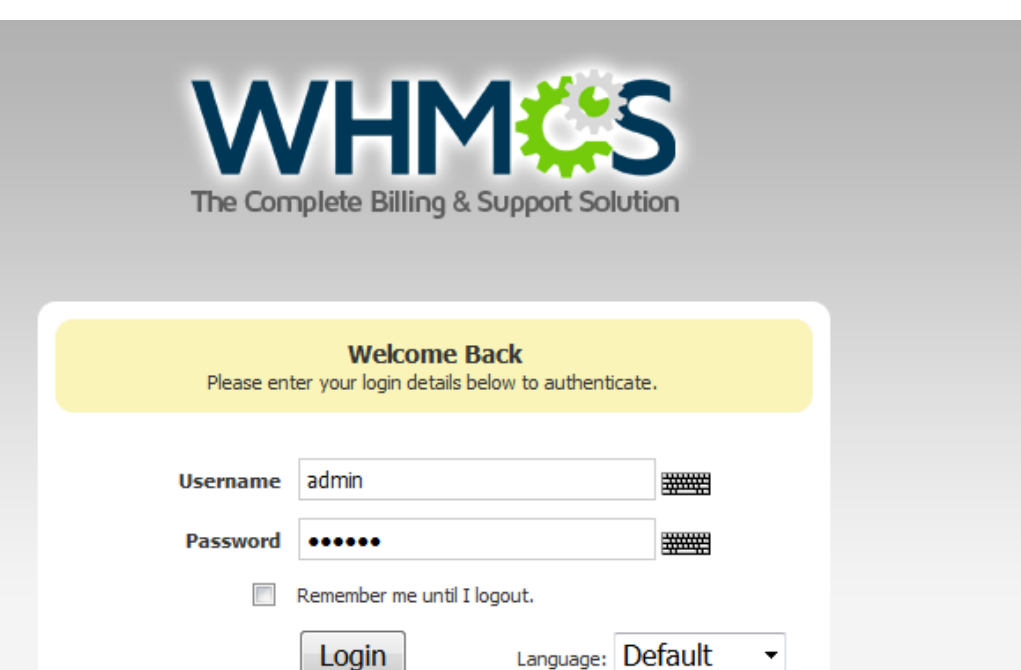

Security by VipService

IP Logged: 0.0.0.0

Forgot your password?

## نْمَايِ كَنْتْهِ لَلْ يِبْلِ ايِهِنْ مَارُّولْ 3

در ابتدا پس از نصب ماژول ، با صفحه اصلی ماژول رو به رو خواهید شد که طرح زیر را داراست . در مورد هر گزینه به صورت کامل توضیح خواهیم داد :

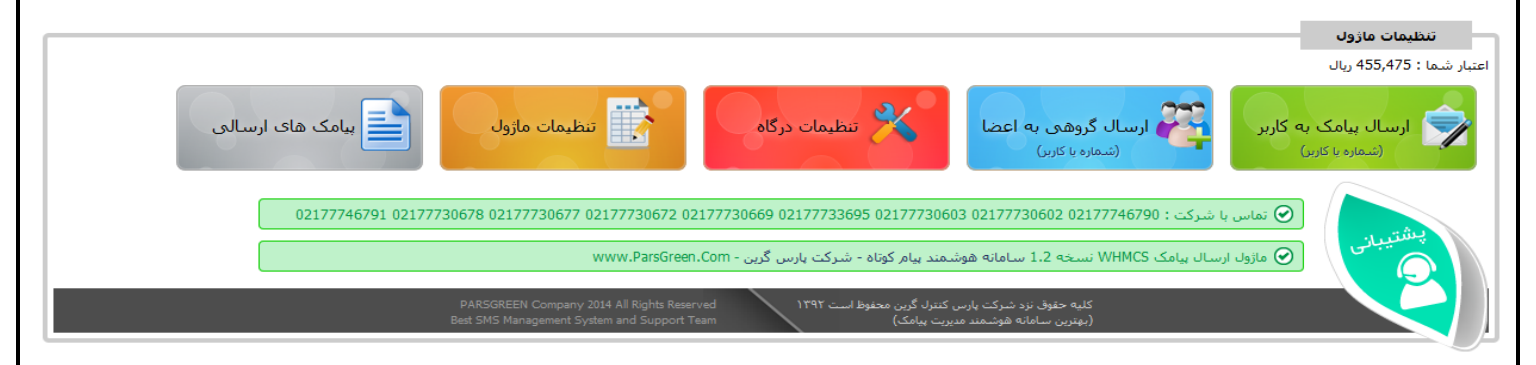

## **-1 ارسال پیامک به کاربر :**

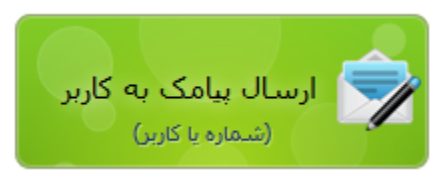

در این بخش شما می توانید به صورت انفرادی به کاربران خود پیامک ارسال کنید . در این بخش شما لیستی از کاربران سایت خود را مشاهده می کنید . شما می توانید کاربر مورد نظر خود را انتخاب کنید و متن پیامک مورد نظر خود را برای وی ارسال کنید . توجه کنید که در این بخش تنها به کاربران می توان ارسال کرد و شماره همراه را به صورت دستی نمی توان وارد کرد .

#### **ParsGreen SMS**

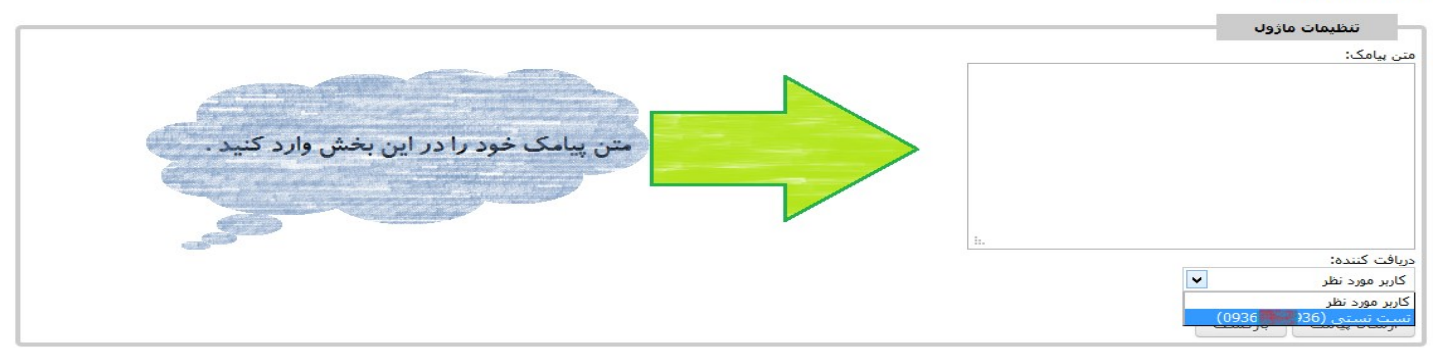

## **-2 ارسال گروهی به اعضا :**

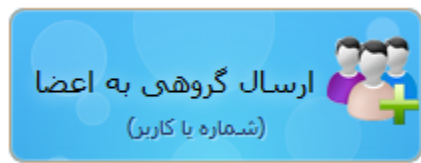

در این بخش شما می توانید به لیستی از شماره تلفن ها پیامک خود را ارسال کنید . توجه کنید در این بخش دو حالت وجود دارد .

در حالت اول شما می توانید به کل شماره تماس های کاربران سایت خود پیامک ارسال کنید .

در حال دوم شما می توانید به یک لیست از شماره تلفن ها که خود در سایت وارد می کنید پیامکی را ارسال

کنید . در این قسمت نیز باید هر شماره تلفن را در یک خط وارد کنید . همین طور اگر می خواهید که به تنها به یک شماره پیامکی را ارسال کنید می توانید از همین بخش استفاده کنید .

#### ParsGreen SMS

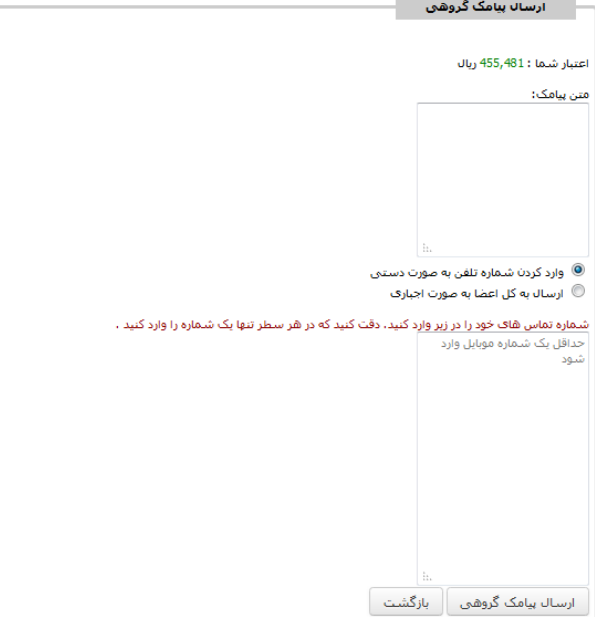

#### **-3 تنظیمات درگاه :**

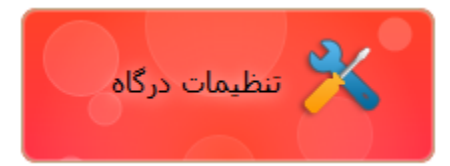

در این بخش شما می توانید تنظیمات مربوط به درگاه ارسال پیامک را تنظیم کنید . تنظیمات این بخش را باید از کنترل پنل خود در سایت پارس گرین برداشته و در این قسمت وارد کنید . تنظیماتی مانند امضای دیجیتالی و شماره ارسال کننده .

در صورتی که ارسال به صورت فلش را فعال کنید ، پیامک به صورت فلش ارسال می شود . این تنظیمات

مربوط به کل ارسالی های سایت می باشد .

#### **-4 تنظیمات ماژول :**

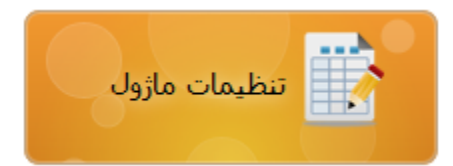

در بخش تنظیمات ماژول، شما می توانید تمامی گزینه های ارسال سایت را مشاده کنید . گزینه های ارسالی سایت به صورت جداگانه قابل تنظیم هستند . به صورت مثال شما می توانید در این بخش تنظیم کنید در زمانی که فردی در سایت شما رمز عبور خود را تغییر می دهد برای وی پیامک ارسال شود یا خیر. همین طور در صورت ارسال ، چه پیامکی برای وی ارسال شود .

تنظیمات مربوط به شماره تماس های مدیریت نیز در این بخش وجود دارد. توجه کنید که هر شماره تماس مدیر را با یک کاراکتر ";" از هم جدا کنید . همین طور شما می توانید تنظیمات مربوط به پیامک های ارسالی به مدیریت نیز را انجام دهید .

توجه داشته باشید که در این بخش و در زیر مجموعه "تنظیمات عمومی" گزینه ای با نام "امضا" وجود دارد . در این بخش شما می توانید متنی را وارد کنید که در انتهای تمامی پیامک ها قرار داده شود . ترجیحا متن وارد شده در این بخش را کوتاه در نظر بگیرید . این بخش به منظور معرفی ارسال کننده در نظر گرفته شده است .

## **در تصاویر زیر قابلیت ها ماژول قابل رویت است.**

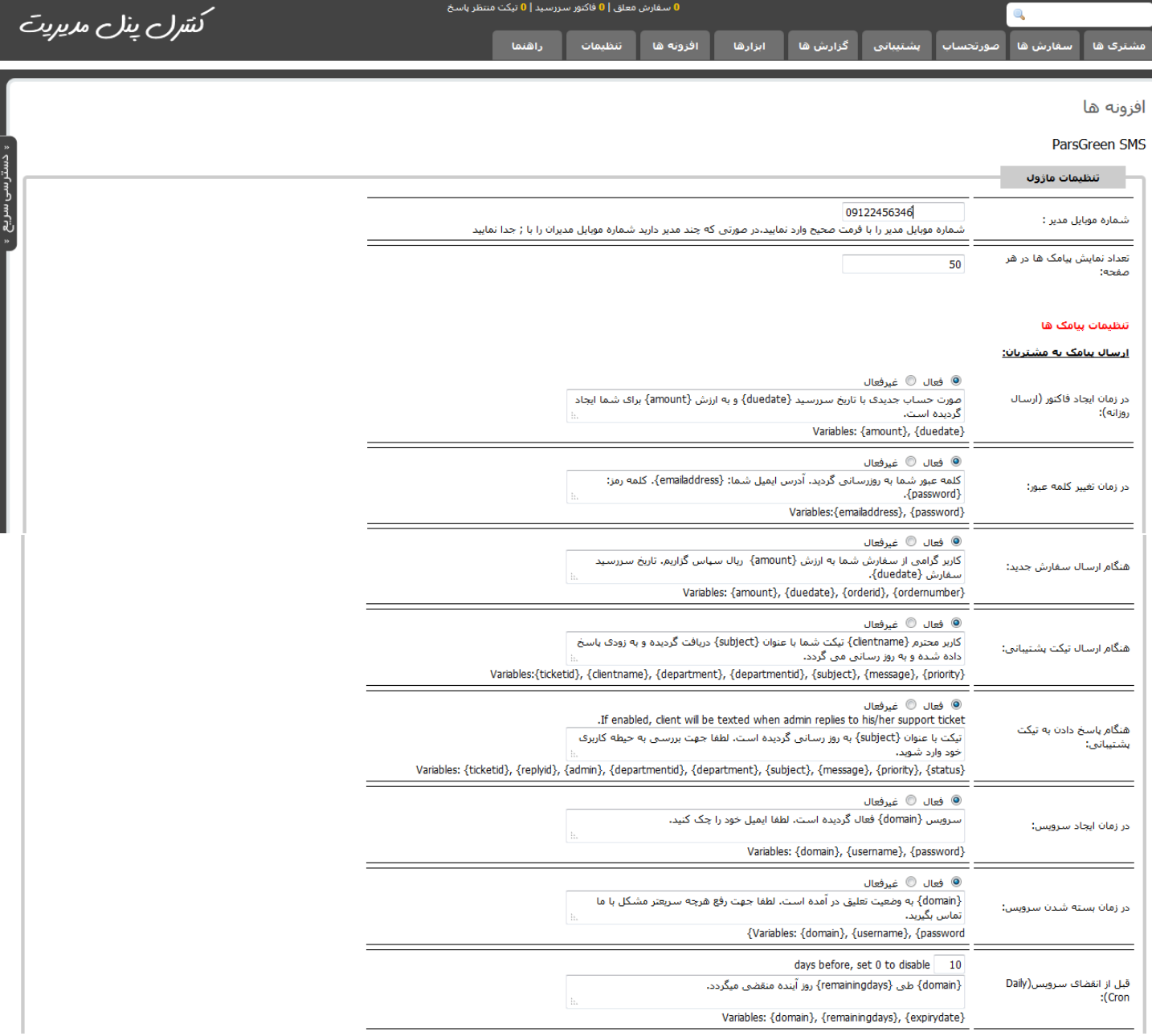

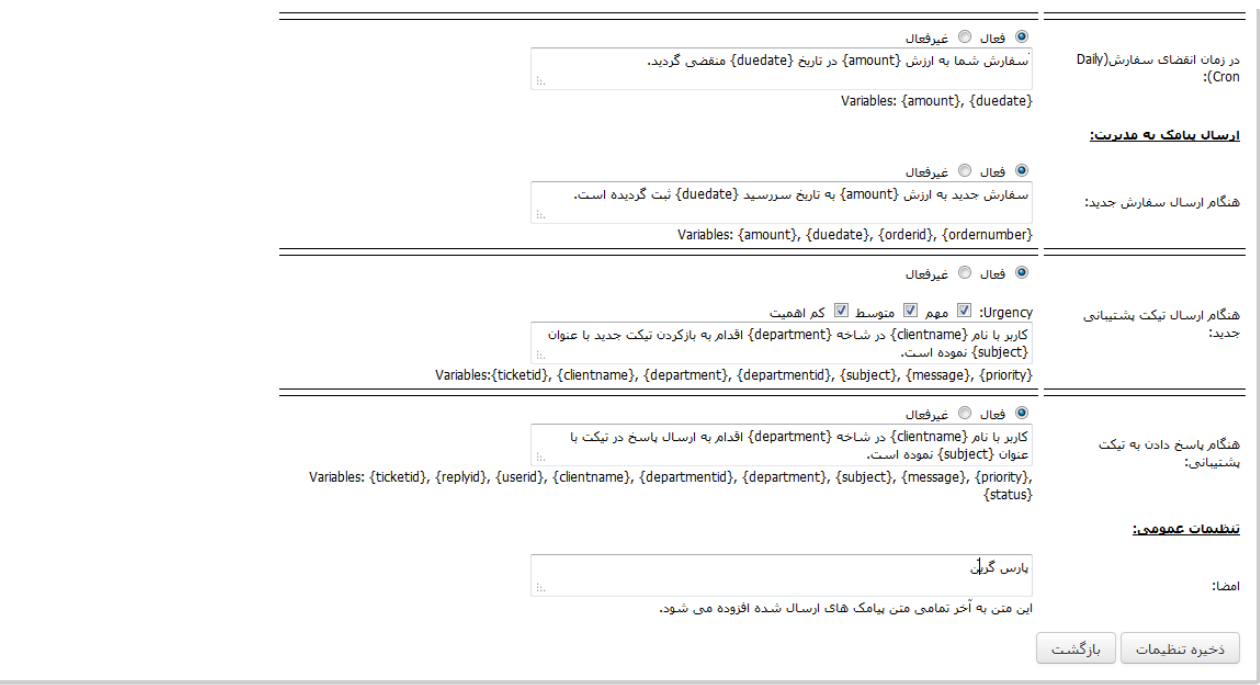

### **-5 پیامک های ارسالی :**

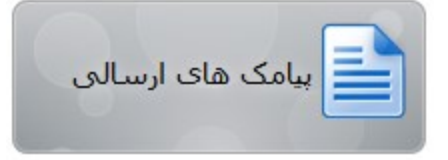

در این بخش شما می توانید خالصه و آماری از ارسالی های خود را مشاهده کنید. به این صورت که هر ارسال پیامکی در سایت انجام شود در این بخش ثبت خواهد شد . توجه کنید که اطالعات این بخش برای گزارش گیری قابل استناد نیست. برای مشاهده لیست و آرشیو صحیح و قابل استناد باید از کنترل پنل خود در سایت پارس گرین استفاده کنید. این بخش صرفا جهت مشاهده سریع ارسالی های پیامک های سیستم WHMcs می

باشد.

ثبت نام نرم افزار مدیریت پیامک :

[h](http://login.parsgreen.com/frame/userOnlineRegister.aspx)ttp[://login.parsgreen.com/frame/userOnlineRegister.aspx](http://login.parsgreen.com/frame/userOnlineRegister.aspx)

تولید شده در :

شـرکـت پـــارس گــریــن تلفن : 09-110112771  $1$ پیامک : 1071 [www.ParsGreen.com](http://www.parsgreen.com/) : سایت وب **sms.ParsGreen.com :** مرکز پیام دهی info@ParsGreen.com : الکترونیک پست تهران - تهرانپارس - فلکه سوم - پالک 003 - طبقه سوم